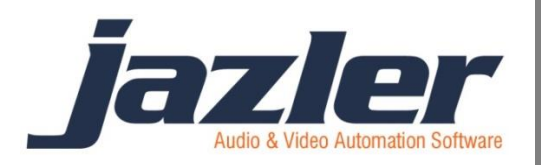

# Jazler RadioStar 2

Εγχειρίδιο χρήσης

Clocks

# Περιεχόμενα

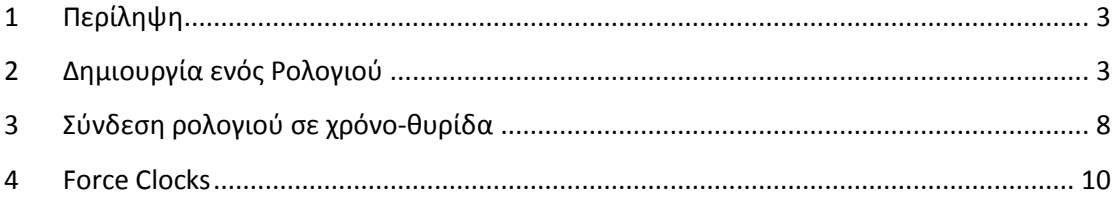

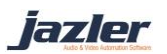

# <span id="page-2-0"></span>**1 Περίληψη**

Ο Jazler χρειάζεται ένα πλάνο για να μπορέσει να παίξει μουσική σύμφωνα με τις προτιμήσεις σας. Για να γίνει αυτό πρέπει να του δώσετε κάποιες οδηγίες για το είδος της μουσικής που θέλετε να παίξει συνοδευόμενα είτε από jingles, sweepers ή spots που εσείς θέλετε. Ουσιαστικά, φτιάχνετε ένα σχεδιάγραμμα με το πώς θέλετε να παίξει κάποιες κατηγορίες και ο Jazler το ακολουθεί. Αυτές οι οδηγίες είναι το Ρολόι (Clock).

## <span id="page-2-1"></span>**2 Δημιουργία ενός Ρολογιού**

Ας δημιουργήσουμε ένα ρολόι με ποπ και ροκ τραγούδια συνοδευόμενα από ένα jingle. Αρχικά πηγαίνουμε Αυτόματος - Δομή αυτόματου πιλότου από τον πίνακα ελέγχου.

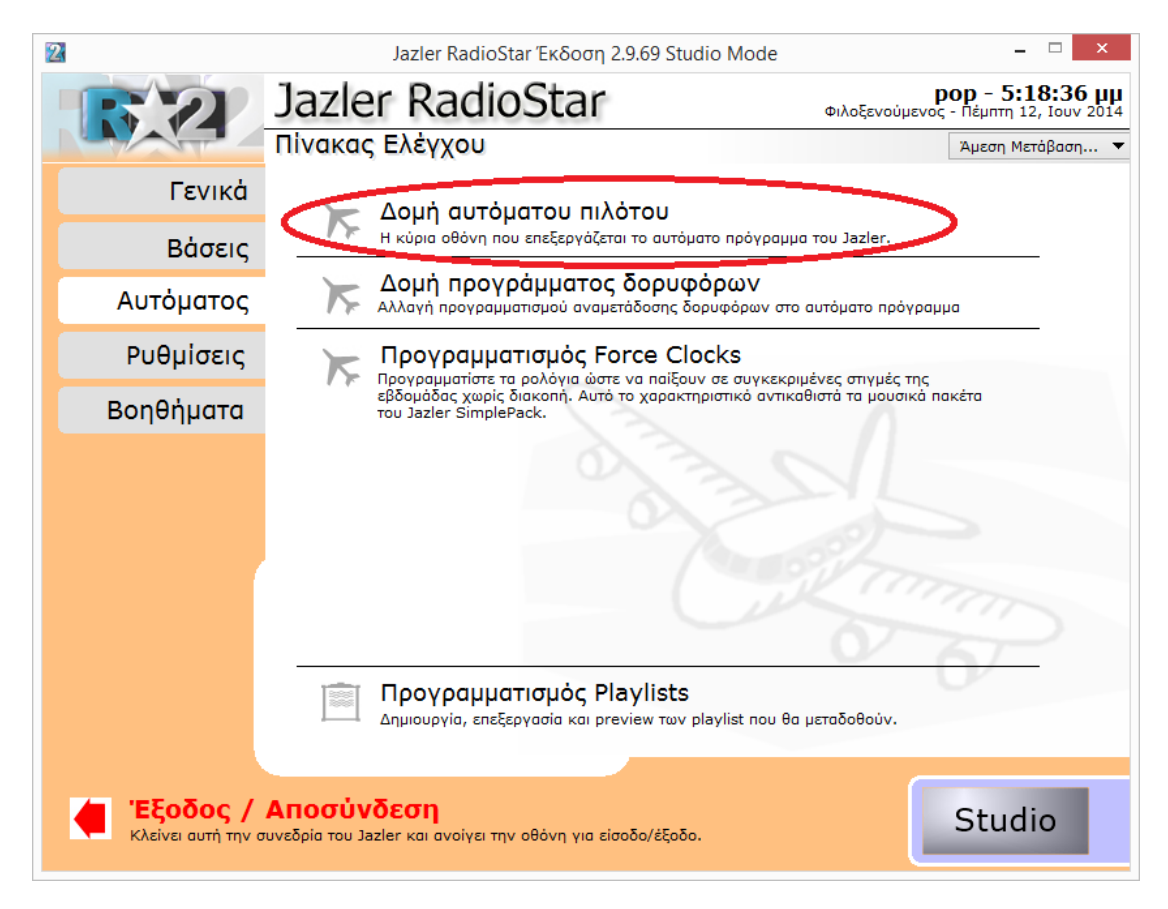

**Εικόνα 2-1**

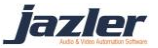

Όπως φαίνεται παρακάτω, αυτή είναι η κυρίως οθόνη. Εδώ υπάρχουν κάποιες επιλογές όπως αυτή της προσθήκης, επεξεργασίας και διαγραφής ρολογιού καθώς και εμφάνισης των διαθέσιμων ρολογιών. Ακόμα μπορείτε να διαχειριστείτε τον διαχωρισμό της ημέρας σε χρόνο θυρίδες (περισσότερα σε επόμενα κεφάλαια). Στα αριστερά, υπάρχει μια λίστα με τα διαθέσιμα ρολόγια. Πατώντας "*Προσθήκη*" στα αριστερά, κάτω από τη λίστα με τα ρολόγια, οδηγούμαστε σε νέα οθόνη (*[Εικόνα](#page-3-0) 2-2*).

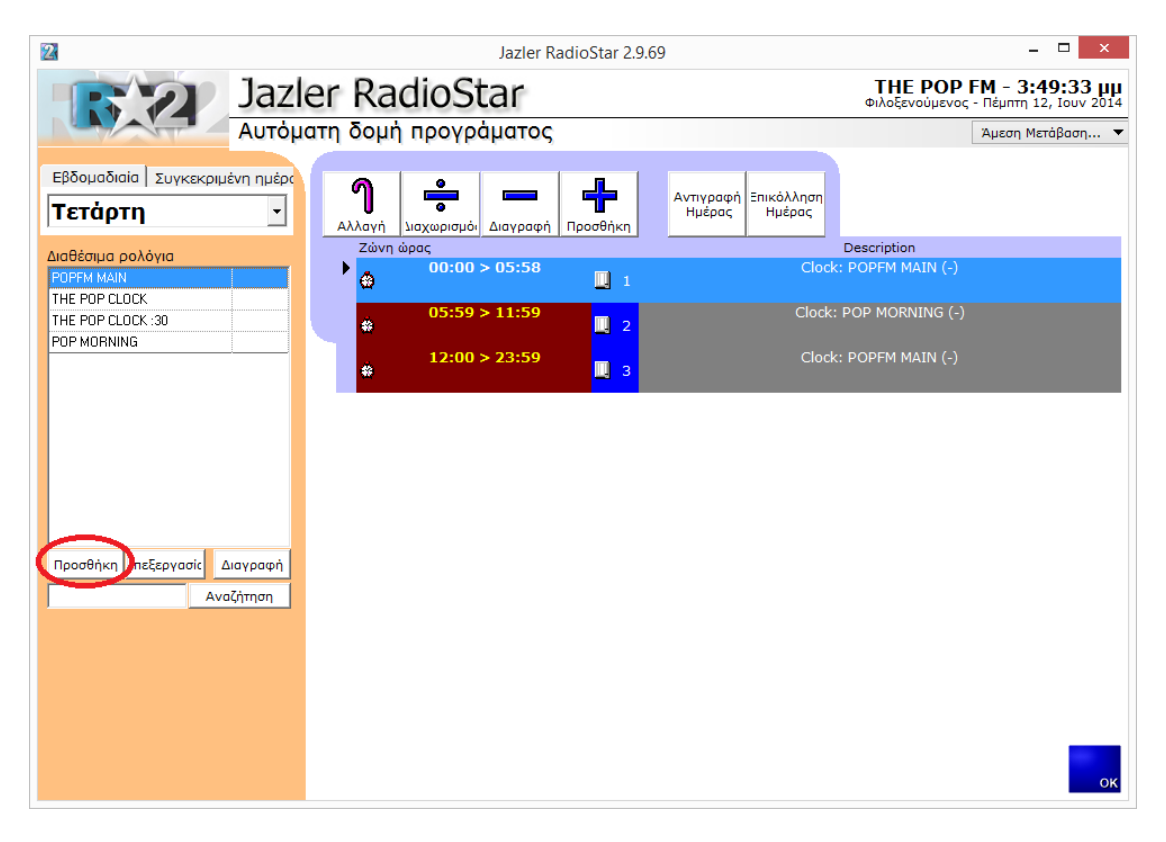

**Εικόνα 2-2**

<span id="page-3-0"></span>Εδώ δίνουμε ένα όνομα (π.χ. *Pop Rock*) στο ρολόι που θέλουμε να δημιουργήσουμε και πατάμε ΟΚ.

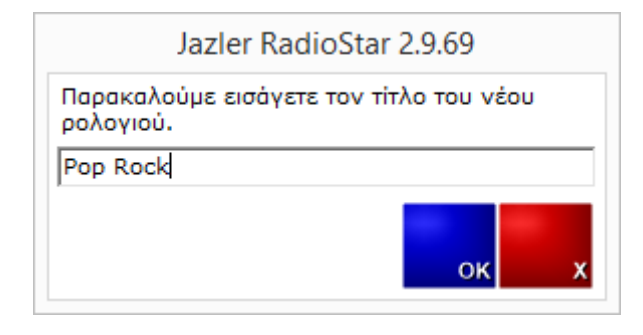

**Εικόνα 2-3**

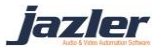

Στο πάνω μέρος της καρτέλας (*[Εικόνα](#page-4-0) 2-4*) μπορούμε να προσθέσουμε σχόλια σχετικά με το ρολόι.

Τώρα μπορούμε να ασχοληθούμε με το μοτίβο εναλλαγής τραγουδιών. Στο παράδειγμα θα δημιουργήσουμε ένα ρολόι με εναλλαγές τραγουδιών pop και rock. Μετά από σκέψη αποφασίσαμε ότι το μοτίβο θέλουμε να είναι rock-rock-pop-rock-pop-pop-rock-rock-poprock. Για να το δημιουργήσουμε επιλέγουμε αρχικά από το αριστερό μέρος της οθόνης, τραγούδια και κατηγορία Rock (μπορούμε να ορίσουμε και υποκατηγορίες ή ακόμα και συγκεκριμένο τραγούδι). Κάθε φορά που αλλάζουμε τα φίλτρα (κατηγορίες), ο Jazler μας ενημερώνει για τον αριθμό διαθέσιμων τραγουδιών και τον μέσο χρόνο τους. Στη συνέχεια, αφού έχουμε επιλέξει τις κατηγορίες που επιθυμούμε πατάμε το κουμπί «*Προσθήκη*». Με αυτόν τον τρόπο έχει τεθεί το πρώτο τραγούδι του ρολογιού, το οποίο είναι Rock. Με τον ίδιο τρόπο επιλέγουμε τις αντίστοιχες κατηγορίες που επιθυμούμε και τις προσθέτουμε. Δηλαδή, ξαναβάζουμε ένα τραγούδι rock και έπειτα αλλάζουμε την κατηγορία σε pop και προσθέτουμε. Συνεχίζουμε έως ότου το μοτίβο που αποφασίσαμε ολοκληρωθεί.

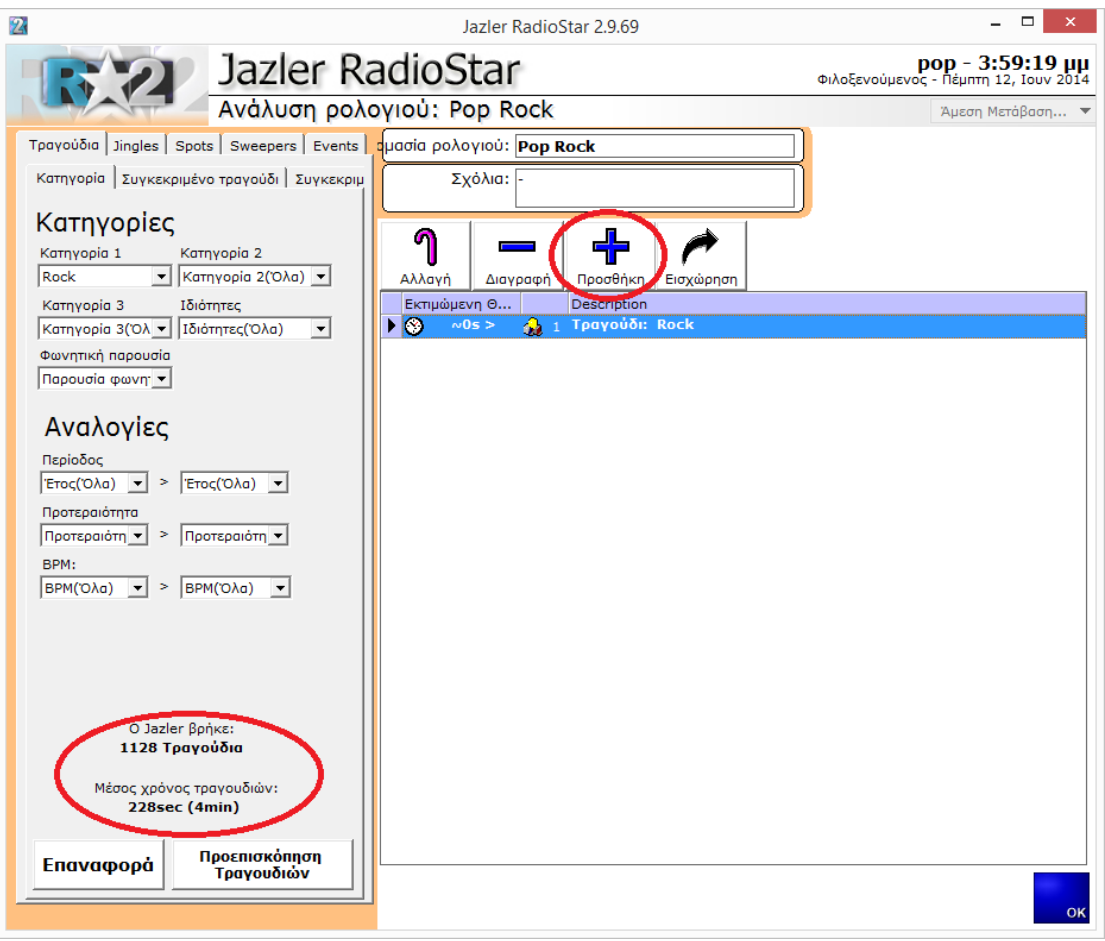

<span id="page-4-0"></span>**Εικόνα 2-4**

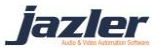

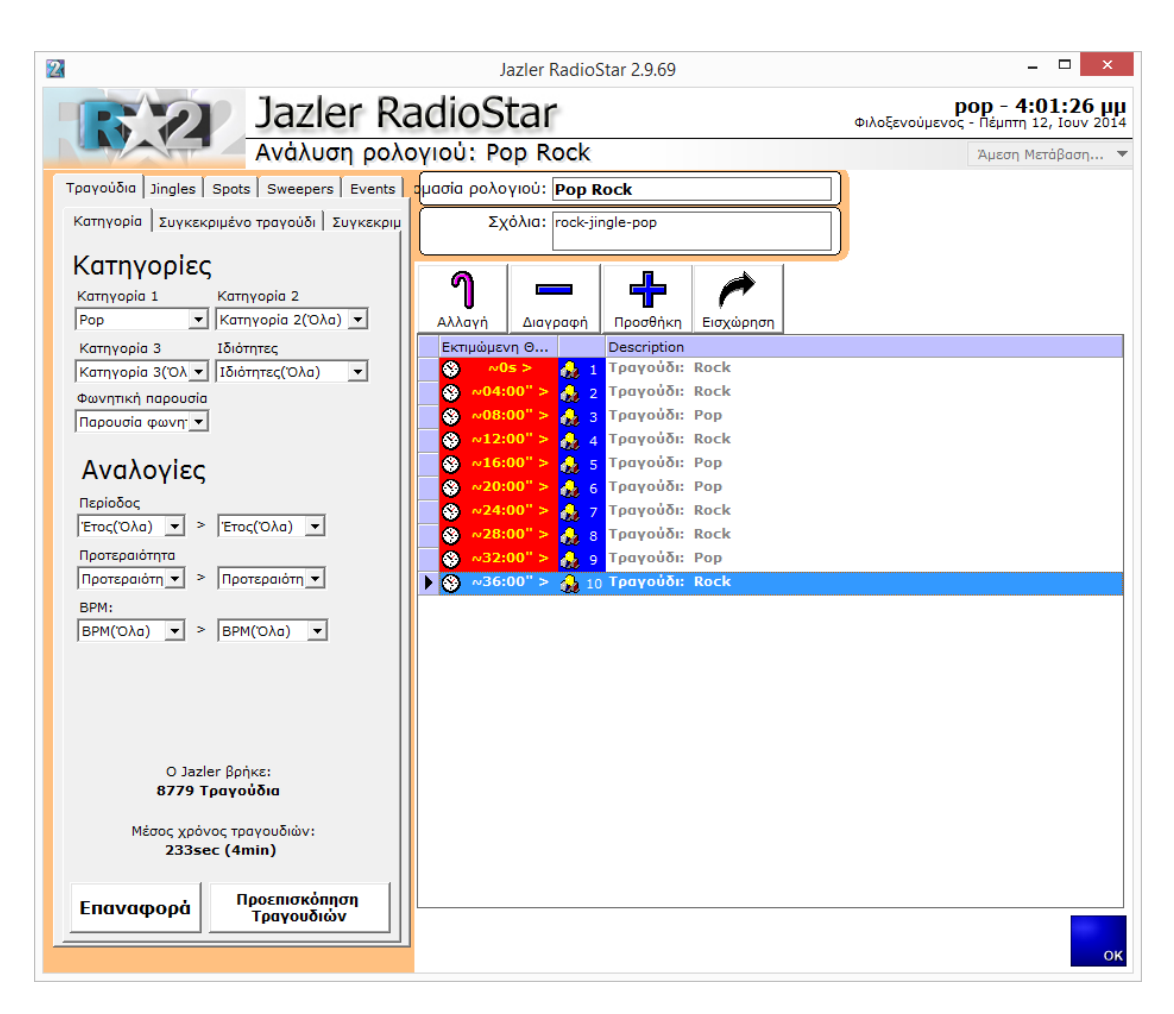

#### **Εικόνα 2-5**

Το ρολόι έχει σχηματιστεί και στην παραπάνω εικόνα μπορούμε να δούμε το μοτίβο που σχηματίστηκε. Ο Jazler εμφανίζει προσεγγιστικά την διάρκεια του ρολογιού και πότε θα παιχτεί το κάθε τραγούδι. Όμως επειδή το ρολόι μέχρι τώρα αποτελείται μόνο από τραγούδια, θα βάλουμε μερικά jingle μεταξύ των τραγουδιών ώστε η μετάβαση από το ένα στο άλλο να είναι ομαλή. Θα επιλέξουμε τυχαία jingle με βάση 2 κατηγορίες: VOCAL SHOTGUNS και POWER TRANSITION.

iazler

Για να προσθέσουμε τα jingles ανάμεσα σε 2 τραγούδια, επιλέγουμε αρχικά jingles και την επιθυμητή κατηγορία jingle, μαρκάρουμε το τραγούδι από τη λίστα στο οποίο θέλουμε να παίξει το jingle πριν, και πατάμε το κουμπί «*Εισχώρηση*». Με αυτό τον τρόπο εισχωρεί το jingle ανάμεσα στα 2 τραγούδια και παίζει πριν το μαρκαρισμένο.

Όπως βλέπουμε παρακάτω το ρολόι είναι έτοιμο! Ο Jazler θα επιλέξει να παίξει ένα τυχαίο rock τραγούδι, στη συνέχεια άλλο, έπειτα ένα pop κτλ. Μετά από κάθε τραγούδι θα παίξει ένα τυχαίο jingle, από την κατηγορία που έχουμε δηλώσει. Συνολικά, υπάρχουν 20 αρχεία (10 από τα οποία τραγούδια και τα υπόλοιπα jingles) και η διάρκεια του ρολογιού είναι περίπου 40 λεπτά . Αυτό ουσιαστικά σημαίνει ότι (περίπου) κάθε 40 λεπτά, το ρολόι θα επαναλαμβάνεται.

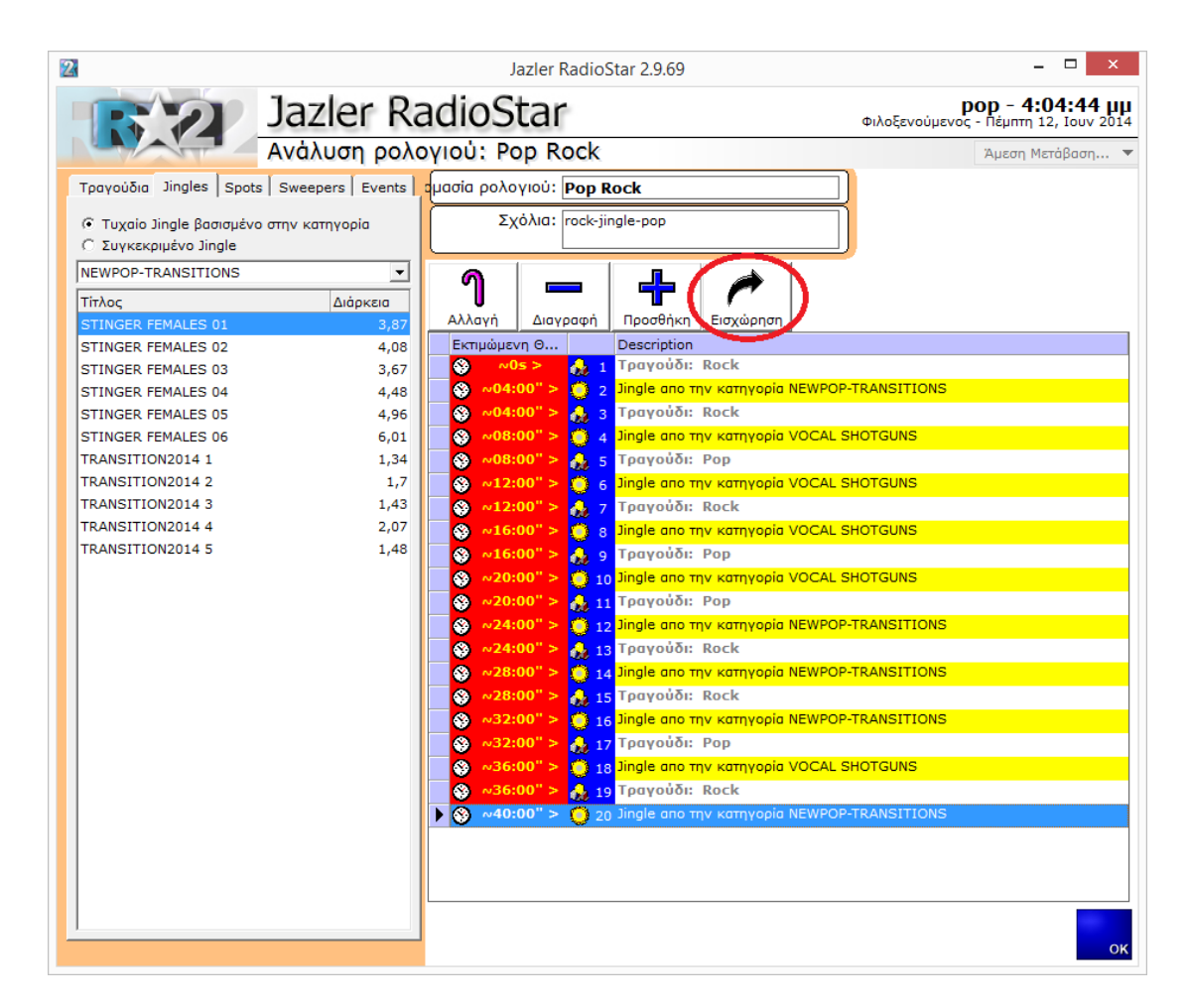

**Εικόνα 2-6**

iazler

# <span id="page-7-0"></span>**3 Σύνδεση ρολογιού σε χρόνο-θυρίδα**

Τώρα, μπορούμε να ορίσουμε το ρολόι στις χρονικές θυρίδες που επιθυμούμε. Αρχικά επιλέγουμε το επιθυμητό ρολόι και πατάμε «*Προσθήκη*» στην κυρίως καρτέλα (Αυτόματη δομή προγράμματος, *[Εικόνα](#page-7-1) 3-2*). Στην συνέχεια ο Jazler θα εμφανίσει ένα αναδυόμενο παράθυρο όπου θέτουμε ώρα έναρξης και τέλους. Ακόμη, χάριν ευκολίας, υπάρχουν πολλά κουμπιά με προκαθορισμένες χρονικές στιγμές.

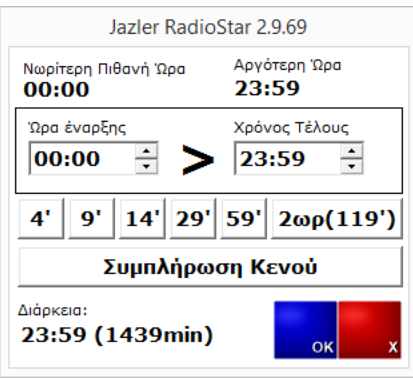

**Εικόνα 3-1**

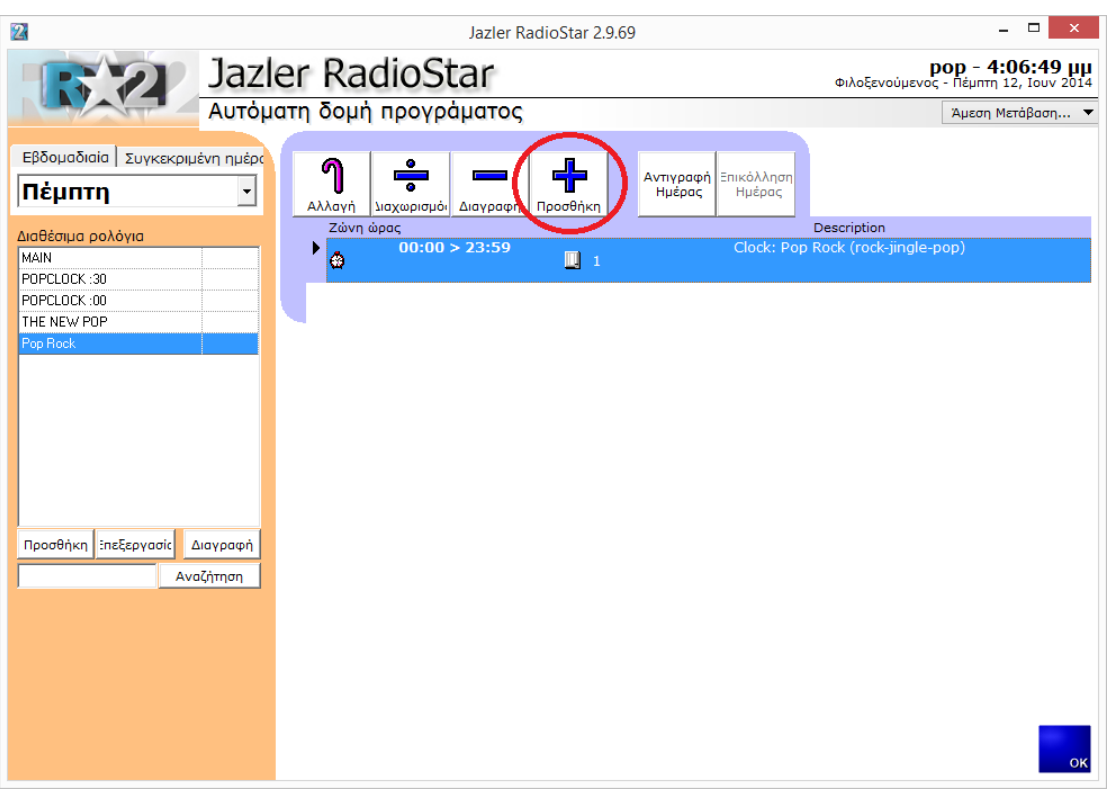

**Εικόνα 3-2**

<span id="page-7-1"></span>Όπως βλέπουμε, προγραμματίσαμε όλη την ημέρα να παίζει το ρολόι Pop-rock. Ας προσθέσουμε λοιπόν και το ρολόι MAIN.

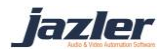

## Jazler Software | 9 **Jazler RadioStar 2**

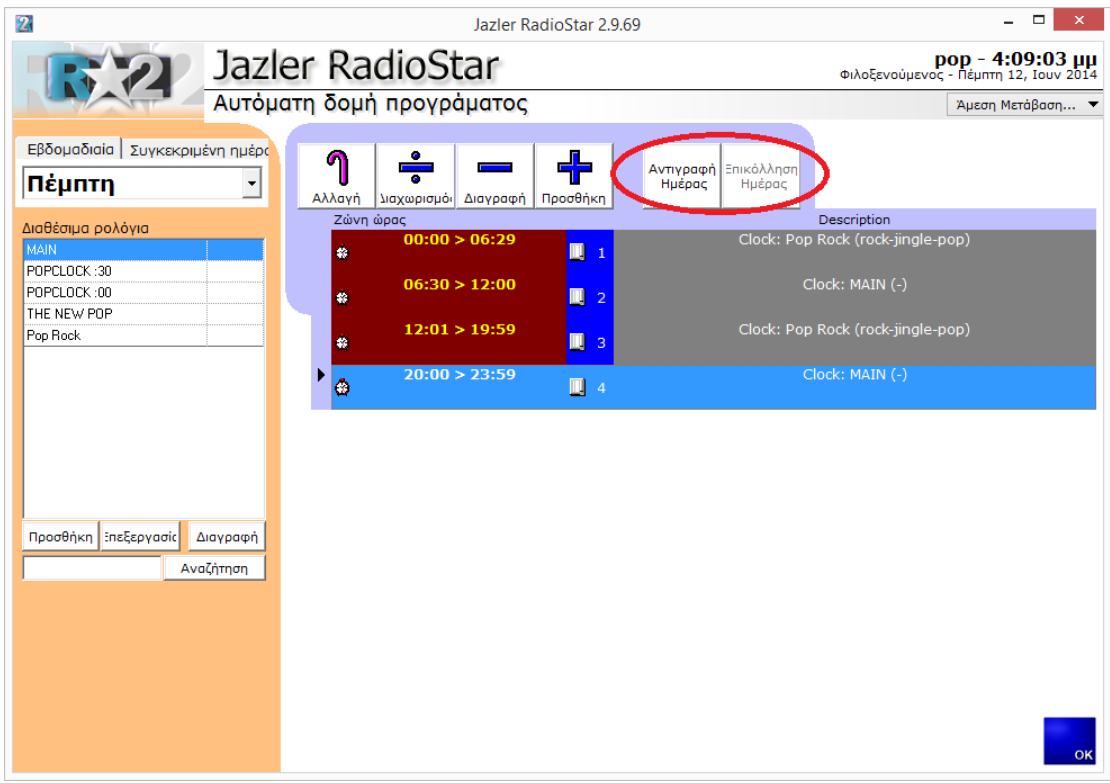

#### **Εικόνα 3-3**

Η παραπάνω εικόνα εμφανίζει το τελικό αυτοματοποιημένο πρόγραμμα για την συγκεκριμένη μέρα (Πέμπτη). Ουσιαστικά στις 00:00 και για 6:30 ώρες, ο Jazler θα παίζει συνεχόμενα το μοτίβο που έχουμε ορίσει στο ρολόι Pop rock. Στη συνέχεια, και για τις επόμενες 5:30 ώρες, θα παίζει το μοτίβο του ρολογιού MAIN κτλ.

Εάν θέλουμε να αντιγράψουμε μία ολόκληρη μέρα σε μία άλλη, πατάμε το "*Αντιγραφή Ημέρας*" και επιλέγουμε την μέρα που θα γίνει η επικόλληση και πατάμε "*Επικόλληση Ημέρας*".

### *Σημαντικό!!!*

*Σε περίπτωση που ένα ρολόι υποστεί επεξεργασία τότε θα επηρεαστούν όλες οι χρονικές θυρίδες που χτησιμοποιούν το συγκεκριμένο ρολόι. Για παράδειγμα, εάν αλλάξουμε ένα υπάρχων ρολόι και προσθέσουμε ένα jingle και ένα τραγούδι ακόμα ώστε να παίξουν μόνο για μία συγκεκριμένη χρονική θυρίδα, ΤΟΤΕ οι αλλαγές θα πραγματοποιηθούν και σε όλες τις υπόλοιπες χρονικές θυρίδες που χρησιμοποιούν το ίδιο ρολόι!*

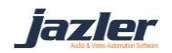

## <span id="page-9-0"></span>**4 Force Clocks**

Δίνεται η δυνατότητα να προγραμματιστούν ρολόγια που θα παίζουν συγκεκριμένες στιγμές της εβδομάδας. Ας δημιουργήσουμε ένα pop clock όπως το είδαμε στο κεφάλαιο 3. Για παράδειγμα, στην περίπτωση που θέλουμε να παίζει κάθε ΧΧ:25 ένα τραγούδι 90's. Για να επιτευχθεί αυτό, θα πρέπει αρχικά να προστεθεί η κατηγορία τραγουδιών 90's και στη συνέχεια να χαρακτηριστούν με αυτήν την κατηγορία τραγούδια. Φυσικά δεν υπάρχει περιορισμός στην επιλογή κατηγορία και θα μπορούσε κάποιος να ορίσει για παράδειγμα την κατηγορία POP. Βέβαια για να γίνει αυτό το ειδικό ρολόι θα ήταν καλό να προστεθεί ένα jingle για την περίσταση, όπως στο παράδειγμα στην παρακάτω εικόνα.

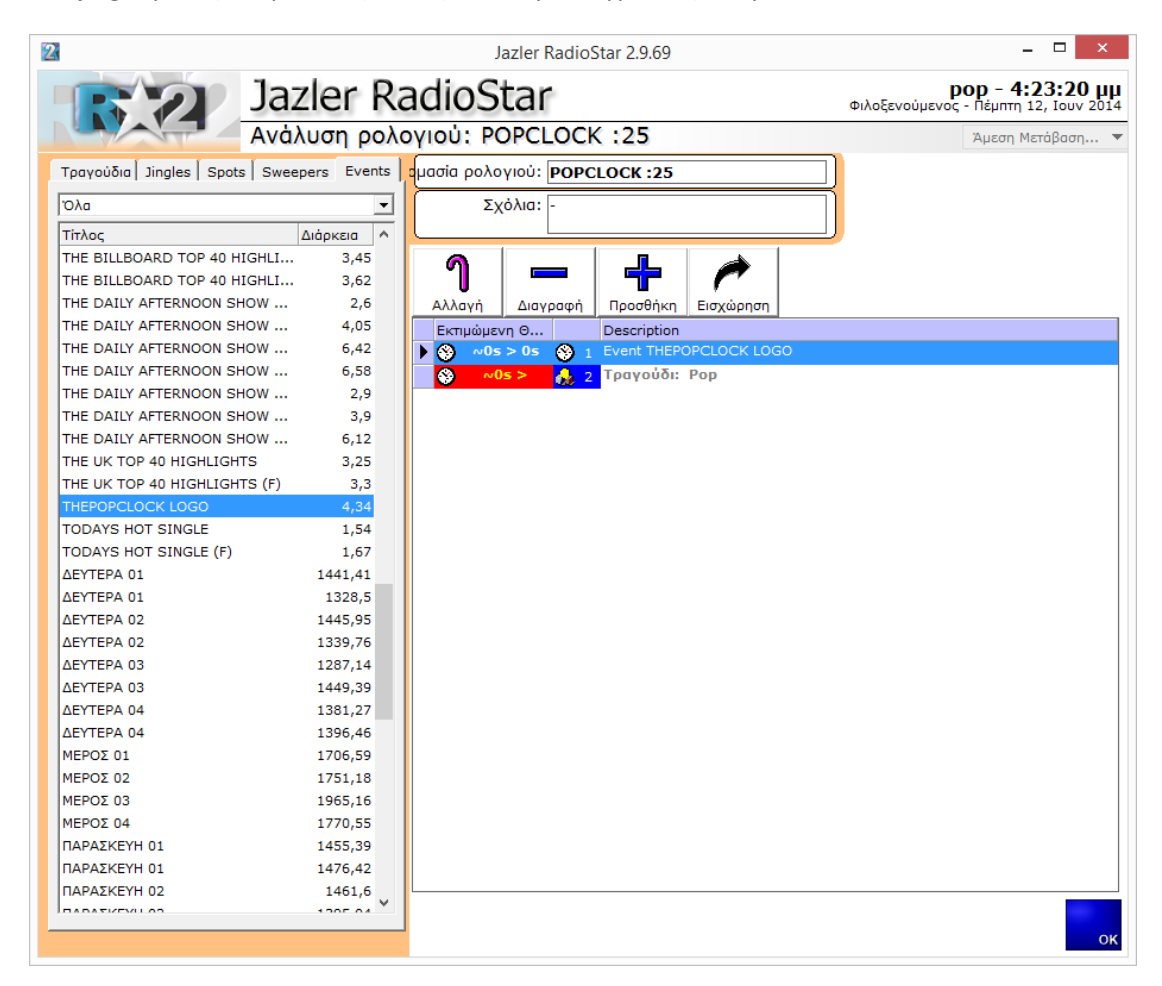

**Εικόνα 4-1**

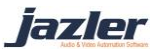

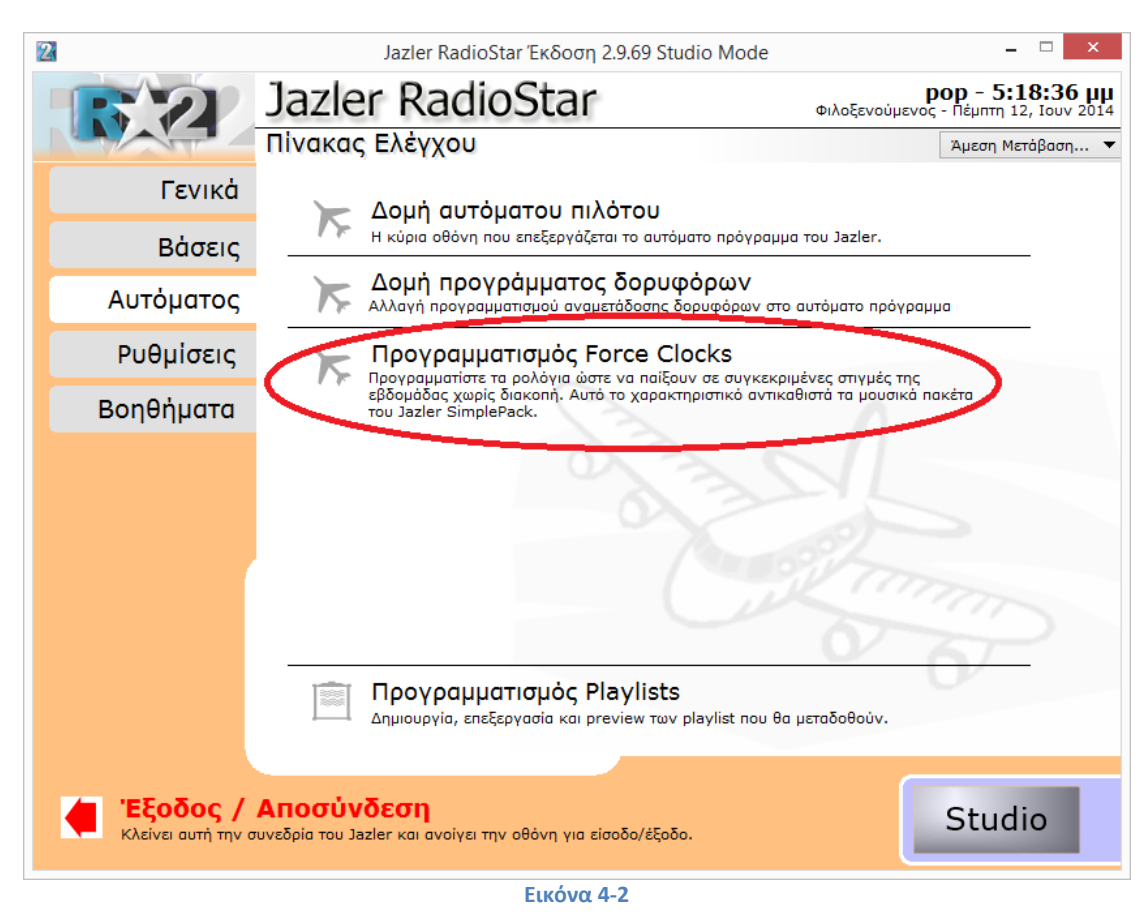

## Αρχικά, από τον Πίνακα Ελέγχου, πατάμε «*Προγραμματισμός Force Clocks*».

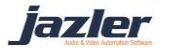

Στη συνέχεια, όπως φαίνεται παρακάτω, για να δημιουργήσουμε ένα Force Clock πατάμε το κουμπί «*Προσθήκη*».

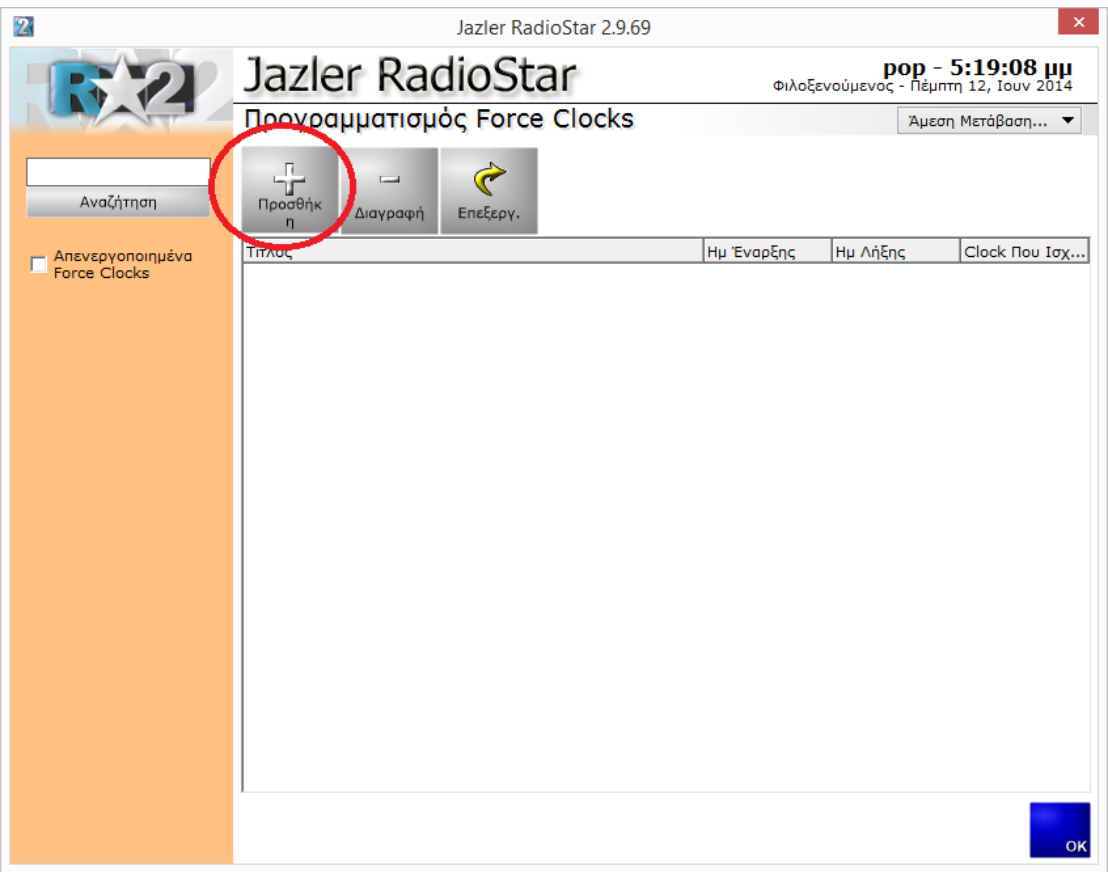

**Εικόνα 4-3**

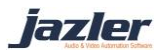

Όπως φαίνεται παρακάτω, αυτή η καρτέλα είναι ο Προγραμματισμός των Force Clocks.

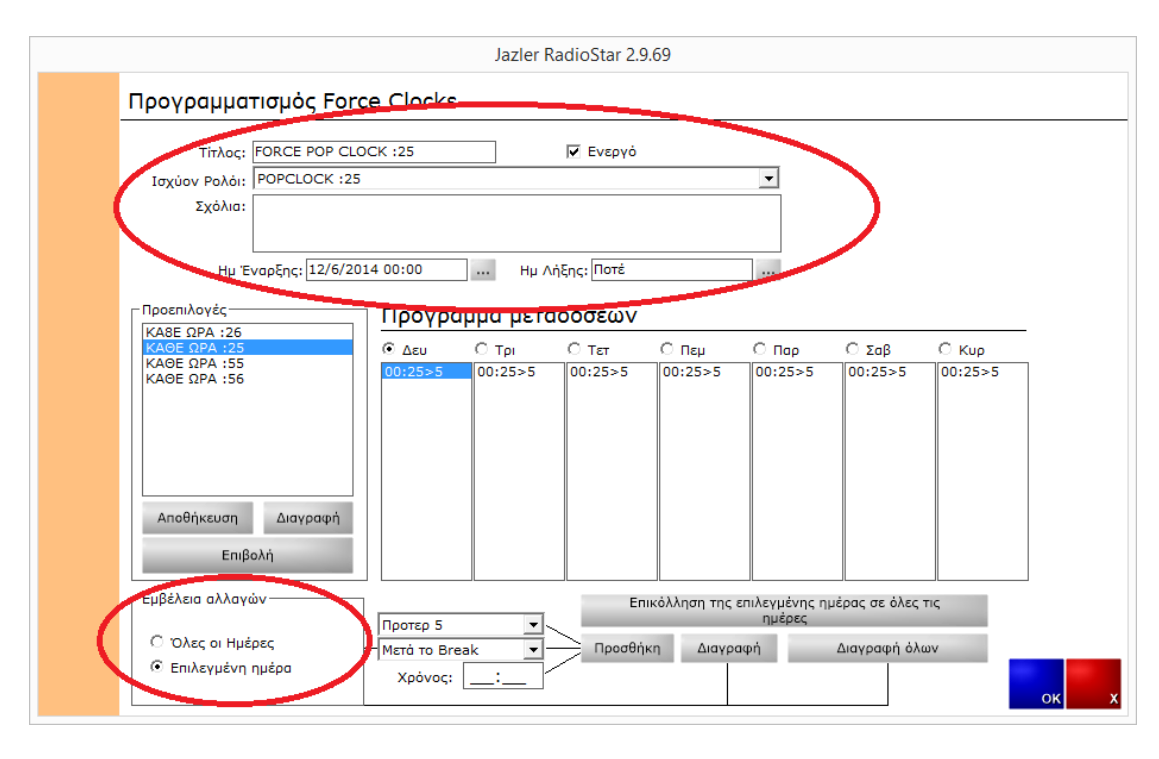

#### **Εικόνα 4-4**

Μπορείτε να ορίσετε τίτλο για το Force Clock και σχόλια εάν επιθυμείτε. Επιλέξτε το POP CLOCK :25 ως το προς εφαρμογή ρολόι και ορίστε την ημερομηνία έναρξης. Εάν επιθυμείτε να παίζει το ρολόι αυτό για πάντα επιλέξτε το Ποτέ ως ημερομηνία λήξης. Αρχικά επιλέξτε εάν θα εφαρμοστεί το ρολόι σε όλες τις μέρες ή σε μία συγκεκριμένη. Έπειτα επιλέξτε την προτεραιότητα, την θέση, πριν ή μετά το διαφημιστικό διάλλειμα, και τον χρόνο. Ας το εφαρμόσουμε σε όλες τις μέρες με προτεραιότητα 5 και μετά το διάλλειμα των 00:25 και στην συνέχεια πατάμε «*Προσθήκη*». Όπως βλέπουμε παραπάνω, όλες οι μέρες έχουν το Force Clock στις 00:25 με προτεραιότητα 5 και θα παιχτεί μετά το διαφημιστικό διάλλειμα.

iazler

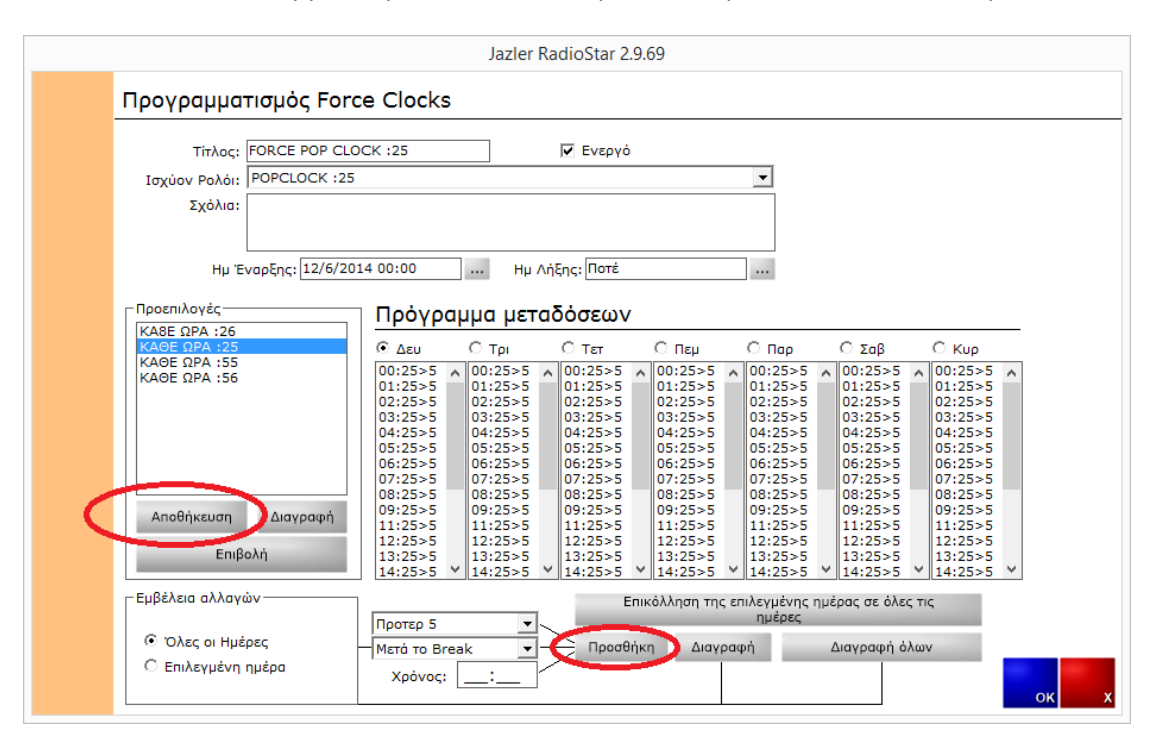

Στη συνέχεια επαναλαμβάνουμε τη διαδικασία για κάθε ώρα, όπως φαίνεται παρακάτω.

**Εικόνα 4-5**

Αφού ολοκληροθούν όλες οι αλλαγές στον προγραμματισμό, πατάμε το κουμπί "*Αποθηκευση*" ώστε να αποθηκευθεί όλο το πρόγραμμα.

©2014 – Jazler Software – All rights reserved January 2014 – Jazler Labs, Mytilene, Greece

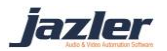